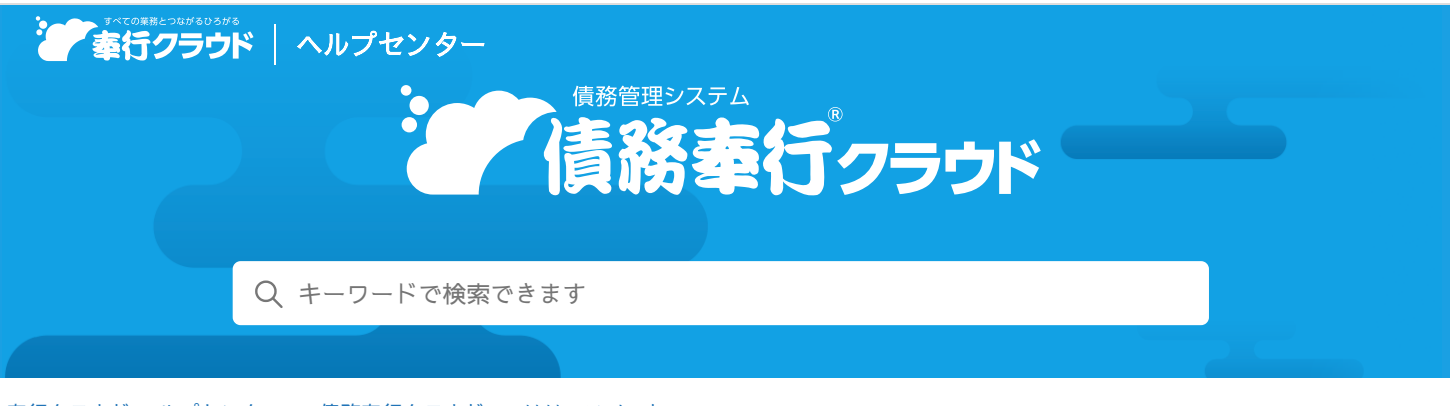

奉行クラウド [ヘルプセンター](https://support.obc.jp/hc/ja) > 債務奉行[クラウド](https://support.obc.jp/hc/ja/categories/900000161606-%E5%82%B5%E5%8B%99%E5%A5%89%E8%A1%8C%E3%82%AF%E3%83%A9%E3%82%A6%E3%83%89) > [リリースノート](https://support.obc.jp/hc/ja/sections/900000370586-%E3%83%AA%E3%83%AA%E3%83%BC%E3%82%B9%E3%83%8E%E3%83%BC%E3%83%88)

[ヘルプを](https://www.printfriendly.com/)印刷

2024/04/05 (予定) 機能追加

# 債務が消込済みかどうかを確認したい 他12件

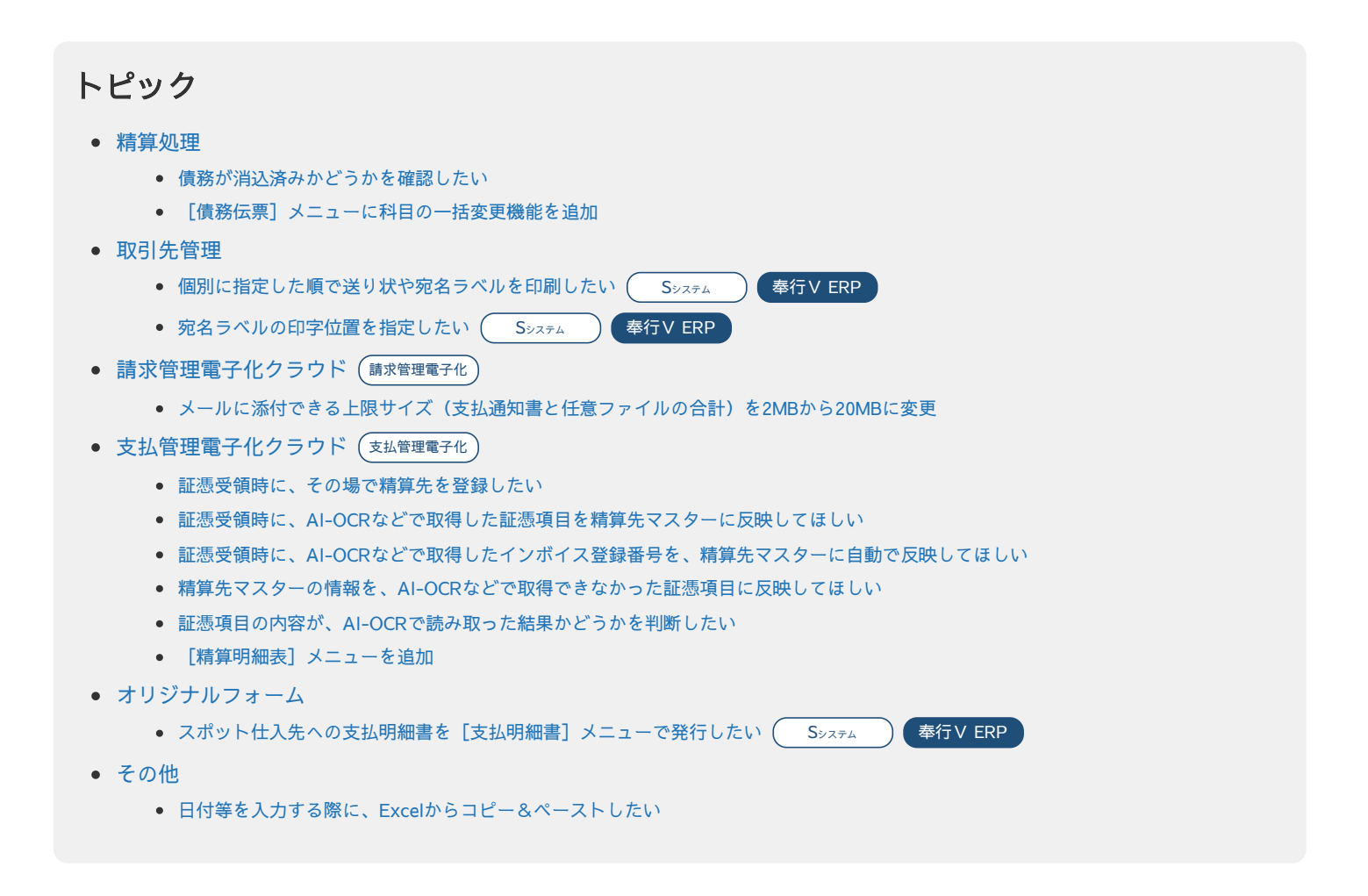

## <span id="page-0-0"></span>精算処理

## <span id="page-0-1"></span>債務が消込済みかどうかを確認したい

債務が消込済みかどうかを、[債務伝票]メニューや[債務明細表]メニューなどで確認しやすくなりました。

● 債務伝票などの伝票 以下の場合に、支払済と表示されます。

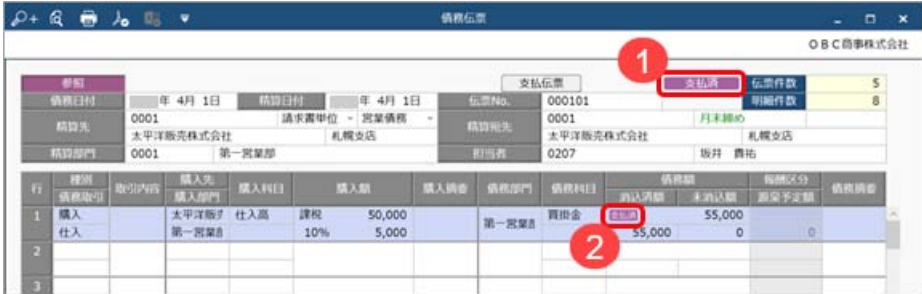

1. 伝票(すべての明細)の債務額が消込済みの場合

- 2. 明細の債務額が消込済みの場合
- 債務明細表や消込履歴画面

支払状況・支払状況内訳項目で、以下の場合に支払済と表示されます。

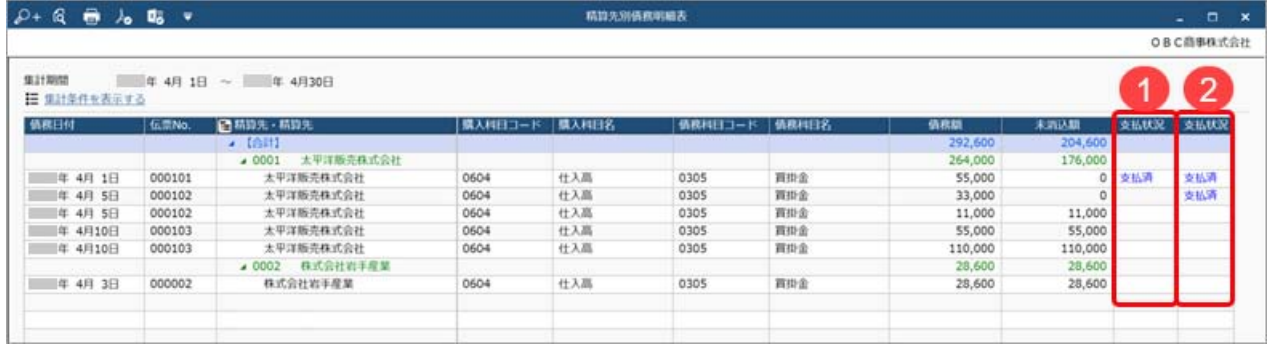

- 1. 伝票(すべての明細)の債務額が消込済みの場合
- 2. 明細の債務額が消込済みの場合
- 各項目の表示方法などの詳細は、メニューから探す「債[務](https://support.obc.jp/hc/ja/articles/16477581977753)明細表」をご参照ください。
- [債[務](https://support.obc.jp/hc/ja/articles/900004459006)伝票]メニューの消込履歴画面でも、同様に確認できます。消込履歴画面の表示方法は、目的から探す「債務伝票と 消込済[みの](https://support.obc.jp/hc/ja/articles/900004459006)支払伝票を一覧で確認する」をご参照ください。
- デジタルインボイス受信・証憑アップロード (『奉行Edge 支払管理電子化クラウド』をご利用の場合) 起票ステータスを「起票済」にして起票済みの精算伝票を確認する場合に、精算明細表と同様に確認できます。

対応メニュー

[債務管理 ‐ 精算処理 ‐ 精算情報 ‐ デジタルインボイス受信]メニュー(『奉行Edge 支払管理電子化クラウド』をご利用の場 合)

[債務管理 ‐ 精算処理 ‐ 精算情報 ‐ 証憑アップロード]メニュー(『奉行Edge 支払管理電子化クラウド』をご利用の場合) [債務管理 ‐ 精算処理 ‐ 精算情報 ‐ 精算伝票]メニュー(『奉行Edge 支払管理電子化クラウド』をご利用の場合) [債務管理 ‐ 精算処理 ‐ 精算情報 ‐ 精算明細表]メニュー(『奉行Edge 支払管理電子化クラウド』をご利用の場合) [債務管理 ‐ 精算処理 ‐ 債務伝票]メニュー [債務管理 ‐ 精算処理 ‐ 債務明細表]メニュー [債務管理 ‐ 開始残高 ‐ 債務残高]メニュー

メインメニュー右上の ト から「汎用データ作成] メニューの以下のメニュー

- [債務管理 精算伝票データ作成]メニュー(『奉行Edqe 支払管理電子化クラウド』をご利用の場合)
- 「債務管理 債務伝票データ作成] メニュー
- [債務管理 債務残高データ作成] メニュー

## <span id="page-1-0"></span>[債務伝票]メニューに科目の一括変更機能を追加

[債務伝票]メニューに[一括変更]ボタンが追加され、種別ごとに科目を一括変更できるようになりました。 仕入伝票から自動作成された債務伝票も、種別ごとに科目を一括変更できます(『Sシステム』をお使いの場合)。

参考 明細ごとに科目を修正することもできます。

## 対応メニュー

[債務管理 ‐ 精算処理 ‐ 債務伝票]メニュー

## <span id="page-2-1"></span><span id="page-2-0"></span>個別に指定した順で送り状や宛名ラベルを印刷したい スポックス Sangle (Sangle Mark of Sangle Mark of Sangle Mark of Sangle Mark of S

送り状や宛名ラベル、仕入先リストを印刷する際に、個別に指定した仕入先の並び順で印刷できるようになりました。 個別に指定して印刷する場合は、集計範囲で「個別指定」を選択します。 仕入先コードを指定すると順にリストに追加され、リストの並び順で印刷されます。

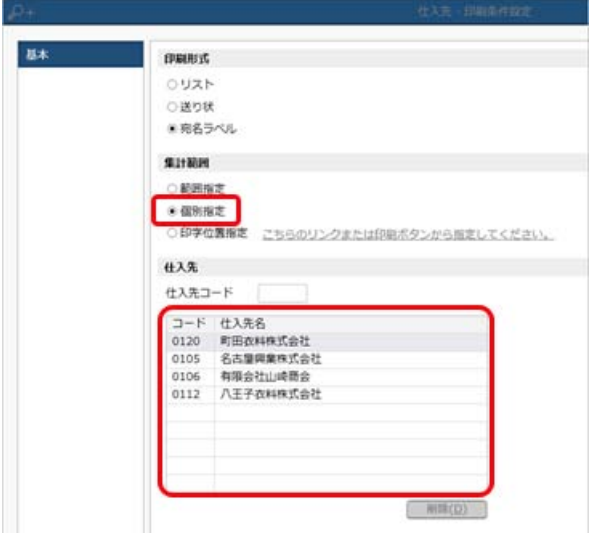

## 対応メニュー

[取引先管理 - 仕入先 - 仕入先] メニュー (『Sシステム』 または『奉行V ERPクラウド』をご利用の場合)

## <span id="page-2-2"></span>宛名ラベルの印字位置を指定したい Supervisor Advisor Advisor Advisor Advisor Advisor Advisor Advisor Advisor Advisor Advisor Adv

宛名ラベルを印刷する際に、用紙上のどのラベルに印字するかを指定できるようになりました。 タックシールの一部が汚れてしまった場合などにその部分を飛ばして印字できますので、用紙を無駄なく利用できます。 印字位置を指定して印刷する場合は、集計範囲で「印字位置指定」を選択します。 フォームを指定して「印字位置を指定する」をクリックするとラベルごとに仕入先を指定できます。

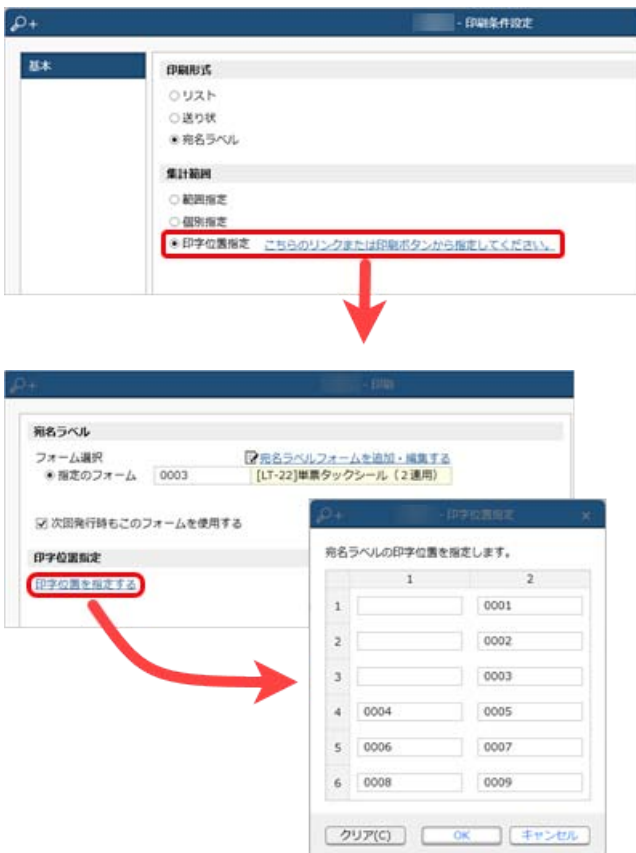

## 対応メニュー

[取引先管理 - 仕入先 - 仕入先] メニュー (『Sシステム』 または『奉行V ERPクラウド』をご利用の場合)

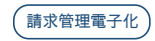

<span id="page-3-0"></span>メールに添付できる上限サイズ(支払通知書と任意ファイルの合計)を2MBから20MBに変更

参考 任意ファイルの上限サイズは今まで通り2MBです。

# <span id="page-3-1"></span>支払管理電子化クラウド <sup>支</sup>払管理電子<sup>化</sup>

## 証**憑**受領時に、その場で精算先を登録したい

[精算先]メニューに登録されていない精算先から証憑を受領した場合、AI-OCRの読み取りやデジタルインボイス受信で取得し た証憑の精算先の情報をもとに、その場で精算先を登録できるようになりました。 精算先マスターを後で登録する手間が省けます。

対応メニュー

[債務管理 - 精算処理 - 精算情報 - デジタルインボイス受信] メニュー [債務管理 - 精算処理 - 精算情報 - 証憑アップロード]メニュー [債務管理 ‐ 精算処理 ‐ 精算情報 ‐ 精算伝票]メニュー

## 証**憑**受領時に、AI-OCRなどで取得した証**憑**項目を精算先マスターに反映してほしい

証憑の「登録番号(インボイス登録番号)」や「電話番号」などから対象の精算先マスターが自動で表示される際、AI-OCRの読 み取りやデジタルインボイス受信で取得した証憑項目の情報が精算先マスターと異なっていたり、精算先マスターに登録されてい ない場合があります。

この場合に、取得した証憑項目の情報を精算先マスターに反映できます。

「差異がある項目を精算先マスターへ反映する」をクリックすると、精算先マスターに反映されます。

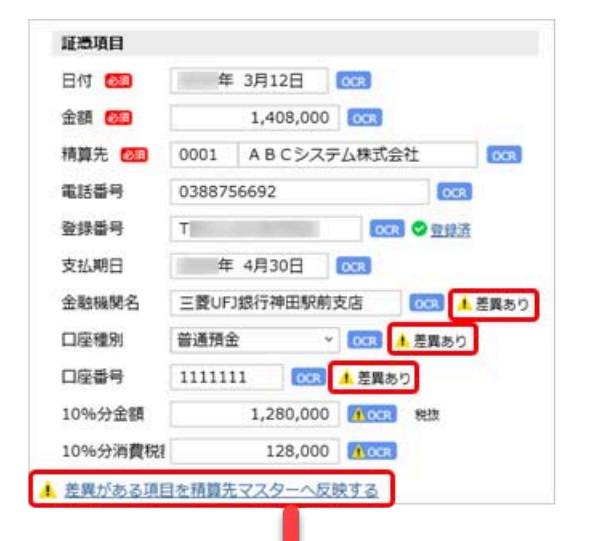

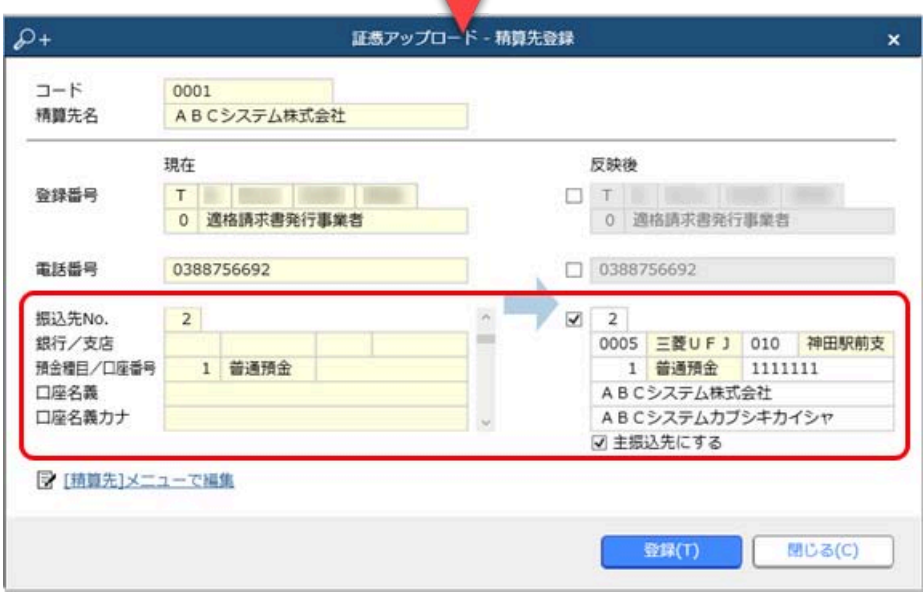

#### 対応メニュー

[債務管理 ‐ 精算処理 ‐ 精算情報 ‐ デジタルインボイス受信]メニュー [債務管理 ‐ 精算処理 ‐ 精算情報 ‐ 証憑アップロード]メニュー [債務管理 ‐ 精算処理 ‐ 精算情報 ‐ 精算伝票]メニュー

#### 証**憑**受領時に、AI-OCRなどで取得したインボイス登録番号を、精算先マスターに自動で反映してほしい

適格請求書発行事業者から証憑を受領した場合は、AI-OCRの読み取りやデジタルインボイス受信で取得した「登録番号(インボ イス登録番号)」が精算先マスターに自動で反映されます。 精算先マスターに「登録番号(インボイス登録番号)」を入力する手間が省けます。

以下のすべての条件を満たした場合に「登録番号(インボイス登録番号)」が精算先マスターに反映されます。

- 受領した精算先マスターにインボイス登録番号が未入力の場合
- 取得した「登録番号(インボイス登録番号)」や「電話番号」などから対象の精算先マスターが自動で表示された場合 (検索して精算先マスターを表示した場合は、反映されません。)
- 取得した「登録番号(インボイス番号)」が国税庁「適格請求書発行事業者公表サイト」に登録済みの場合

#### 対応メニュー

[債務管理 ‐ 精算処理 ‐ 精算情報 ‐ デジタルインボイス受信]メニュー [債務管理 ‐ 精算処理 ‐ 精算情報 ‐ 証憑アップロード]メニュー [債務管理 ‐ 精算処理 ‐ 精算情報 ‐ 精算伝票]メニュー

#### 精算先マスターの情報を、AI-OCRなどで取得できなかった証**憑**項目に反映してほしい

証憑を受領した際は、AI-OCRの読み取りやデジタルインボイス受信で取得した証憑の情報(「登録番号(インボイス登録番 号)」や「電話番号」など)から対象の精算先マスターが自動で表示されます。 その際に、取得できなかった証憑項目については、自動で表示された精算先マスターの情報が反映します。 事前に精算先マスターを整備している場合は、証憑項目を入力する手間が省けます。

#### 対応メニュー

[債務管理 ‐ 精算処理 ‐ 精算情報 ‐ デジタルインボイス受信]メニュー [債務管理 ‐ 精算処理 ‐ 精算情報 ‐ 証憑アップロード]メニュー [債務管理 ‐ 精算処理 ‐ 精算情報 ‐ 精算伝票]メニュー

#### 証**憑**項目の内容が、AI-OCRで読み取った結果かどうかを判断したい

AI-OCRで読み取った結果と精算先マスターの情報(または手入力した情報)のどちらが証憑項目に反映されているかを判断でき るようになりました。

◎■をクリックすると、どちらの情報を反映するか切り替えできます。

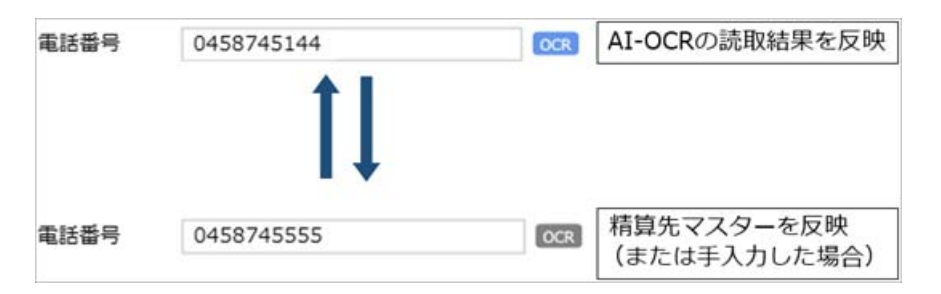

#### 対応メニュー

[債務管理 ‐ 精算処理 ‐ 精算情報 ‐ 証憑アップロード]メニュー [債務管理 ‐ 精算処理 ‐ 精算情報 ‐ 精算伝票]メニュー

### [精算明細表]メニューを追加

指定した期間の精算伝票の明細を一覧で出力する[精算明細表]メニューを追加しました。 精算終了日ごとや伝票ごとに、明細の金額を確認できます。

#### 追加メニュー

[債務管理 ‐ 精算処理 ‐ 精算情報 ‐ 精算明細表]メニュー

## <span id="page-5-0"></span>オリジナルフォーム

# <span id="page-5-1"></span>スポット仕入先への支払明細書を[支払明細書]メニューで発行したい <sup>S</sup>システム <sup>奉</sup>行V ERP

支払明細書フォームに伝票ヘッダーの項目が追加され、伝票で入力した仕入先名の情報を支払明細書に出力できるようになりまし た。

出力するには、[支払明細書フォーム]メニューで以下の項目を配置します。

[項目選択]ページの[○○支払明細書]-[支払明細書ヘッダー]-[伝票ヘッダー]の各項目

## 対応メニュー

メインメニュー右上の <sup>な</sup>から [オリジナルフォーム - 支払明細書] メニュー(『Sシステム』 または『奉行V ERPクラウド』をご 利用の場合)

## <span id="page-5-2"></span>その他

## <span id="page-5-3"></span>日付等を入力する際に、Excelからコピー&ペーストしたい

当サービスで日付等を入力する際に、Excel等からコピー&ペーストできるようになりました。

内容については、変更または次回以降へ延期する場合があります。